## Arcos

## **Burn Navigator®RX Training Guide**Adult Example

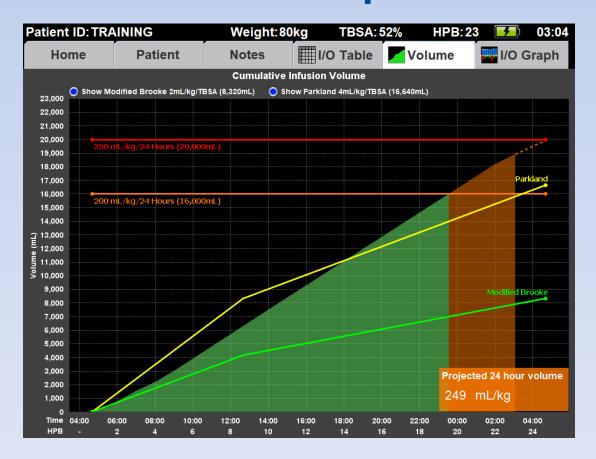

For RX Burn Navigator Version V.6.1e-V.6.1h

#### What is Burn Navigator?

Burn Navigator is a <u>Clinical Decision Support</u> tool to help health care providers manage IV fluid therapy for adult and pediatric severe burn patients.

#### **Monitor Resuscitations**

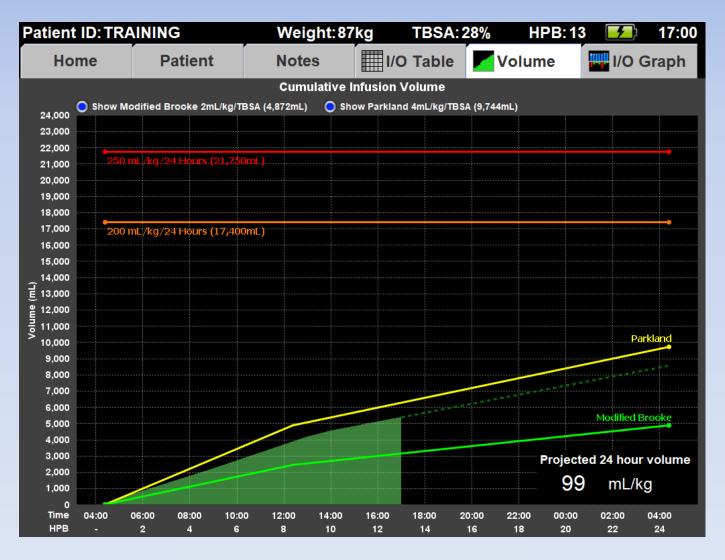

This resuscitation is going well.

#### **Monitor Resuscitations**

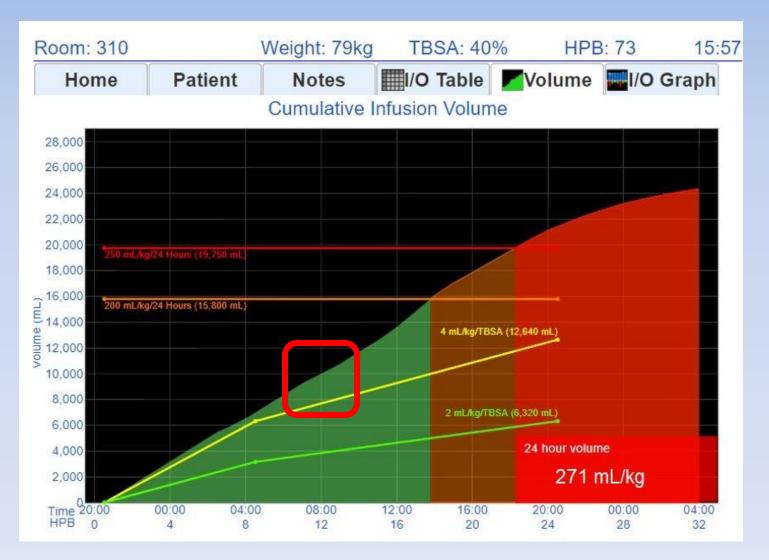

Intervening when fluids exceed the guideline is key to avoiding too much fluid. The red box above shows the key time to intervene. (More on this graph later.)

#### Clinical Data

- Army's Initial Retrospective Study (before and after, n=70)<sup>1</sup>
  - 35% additional time in target Urine Output range
  - 24 hour fluids given reduced from 6.5 to 4.2 mL/kg/TBSA
  - 2.5 fewer ventilator days
  - Decreased mortality between cohorts
- Army Retrospective Review (n=207)<sup>2</sup>
  - 24 hour fluids given were 3.5 mL/kg/TBSA
  - Mean urine output for initial 24 hours was 55 mL/hr
- UTMB Retrospective Review (n=154)<sup>3</sup>
  - AKI incidence reduced from 15% to 6% in first five days (p=.089)
- 1 Salinas, J et al, Computerized decision support system improves fluid resuscitation following severe burns: An original study, Crit Care Med 2011, 39(9), 2031-8.
- 2 J Salinas et al, Review of Patients Resuscitated Using a Computerized Decision Support System in A Burn Intensive Care Unit. Crit Care Med 2012, 225: Abstract only.
- 3 Sheaffer J et al, *Incidence of Acute Kidney Injury in Computerized Decision Support System Guided Fluid Resuscitations*, American Burn Association Oral Presentation, 24 March 2017.

#### Indications for Use

- The Burn Navigator is indicated for use in the care of <u>adult</u> patients with 20% or more Total Body Surface Area (TBSA) burned, or <u>pediatric</u> patients, 24 months old or older, weighing <u>at least 10 kg</u> with 15% or more TBSA burned, as a fluid resuscitation monitor and calculator for hourly fluid recommendations.
- The Burn Navigator is intended to be used for burn patients of <u>all ages</u>, <u>weights and co-morbidities as a fluid</u> <u>resuscitation monitor</u>.
- The Burn Navigator is intended to be <u>initiated within 24</u> <u>hours</u> of the burn incident and to be used no longer than 72 hours post burn.

#### **Protocols**

Patient ID: TRAINING Weight: 70kg TBSA: HPB: 10:10 Select the patient protocol: Adult predictive algorithm Targets 30-50 mL/hr urine output Up to 15% changes each hour Recommended for most adults without gross myoglobinuria Custom protocol 0.4 - 0.7 mL/kg/hr UO 50 Target: 30 mL to Limited to 10% changes each hour Recommended for pediatric patients Monitor only No hourly recommendations Provides resuscitation graphs and alerts Next Back

#### **Adult Predictive Protocol**

- Uses the Salinas algorithm developed by U.S. Army Burn Center<sup>1</sup>.
- The Salinas algorithm uses the trend of the last three hours of UO to recommend the next hour's IV infusion rate.
- The Salinas algorithm will go up to the hourly cap chosen by your medical director (e.g., 10%, 15% or 20% each hour).
- This protocol is recommend for most adult patients who do not have resuscitation confounders.

#### Adult predictive algorithm

Targets 30-50 mL/hr urine output

Up to 25 % changes each hour

Recommended for most adults without gross myoglobinuria

# Adult Protocol uses a 3-hour trending algorithm

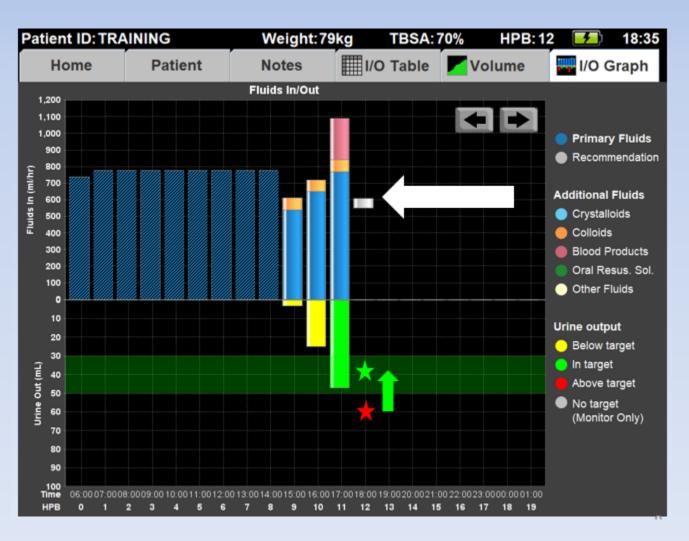

#### **Custom Protocol**

- Allows clinicians to set a target Urine Output range in mL or mL/kg each hour.
- If the patient's UO is not in target, then the Custom Protocol will recommend increasing or decreasing the IV fluid rate by 10%.

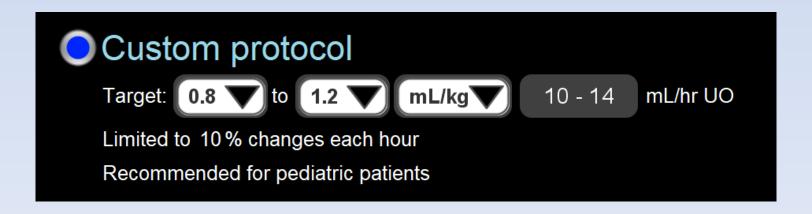

### **Monitor Only**

- Monitor Only provides resuscitation graphs, projections and alerts
- Monitor Only does <u>not</u> provide an hourly IV fluid recommendation based on UO
- Choose this protocol when <u>UO is not a good</u> surrogate of general organ perfusion (such as acute renal failure or with diuretics) or if the patient does not have a Foley catheter

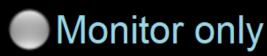

No hourly recommendations

Provides resuscitation graphs and alerts

### Clinical Decision Support (CDS)

 As a CDS tool, Burn Navigator is not intended to replace clinical decision judgement, rather it informs clinical decision making.

 Users should always rely on their clinical judgment when making decision regarding patient care. The Burn Navigator recommendations are not a substitute for clinical judgment.

#### Interface

White fields you can edit

**Gray** fields you cannot edit

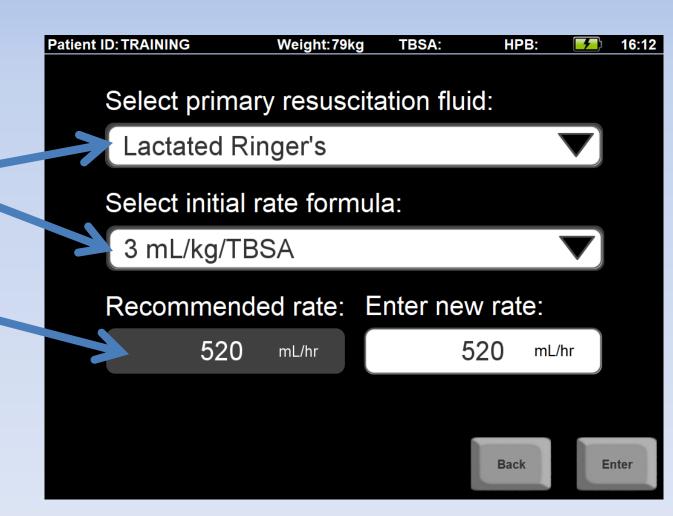

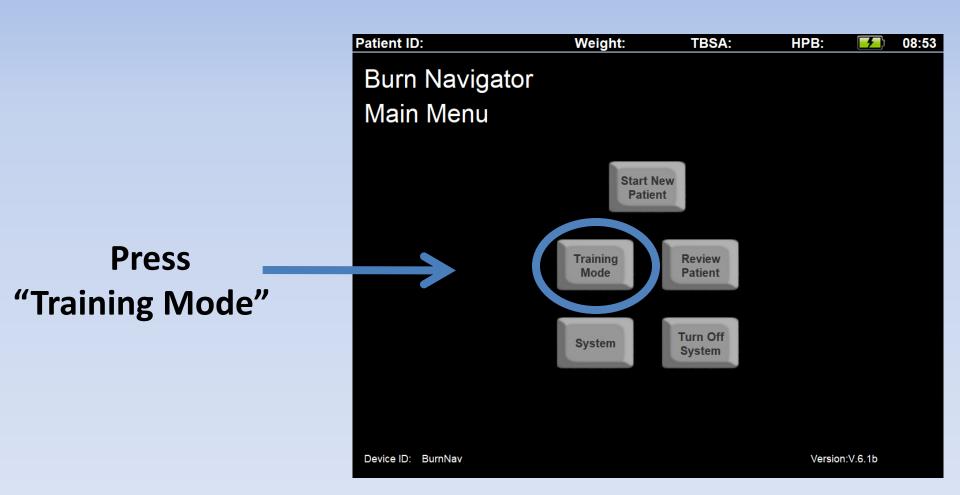

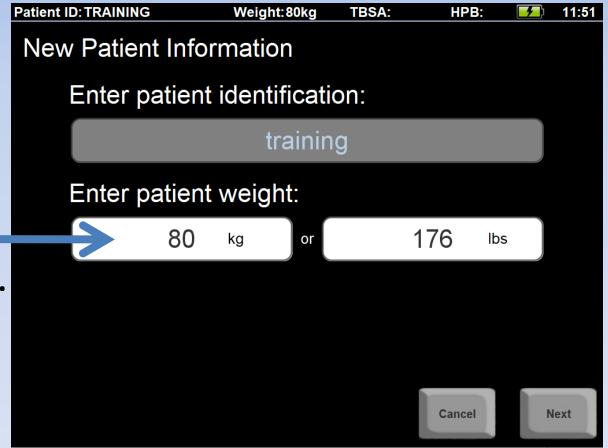

#### **Enter weight**

- You can enter kg or lbs.

Then, press "Next"

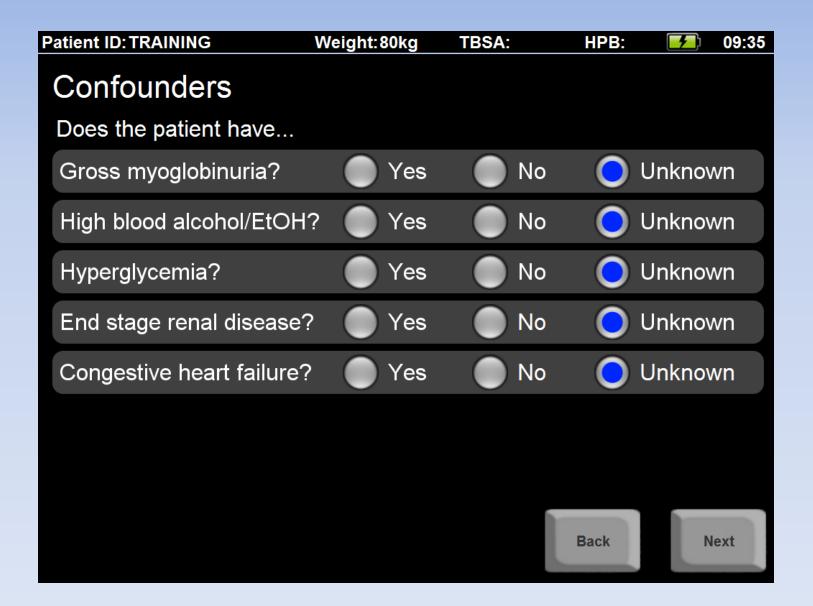

#### **Choose Adult predictive algorithm**

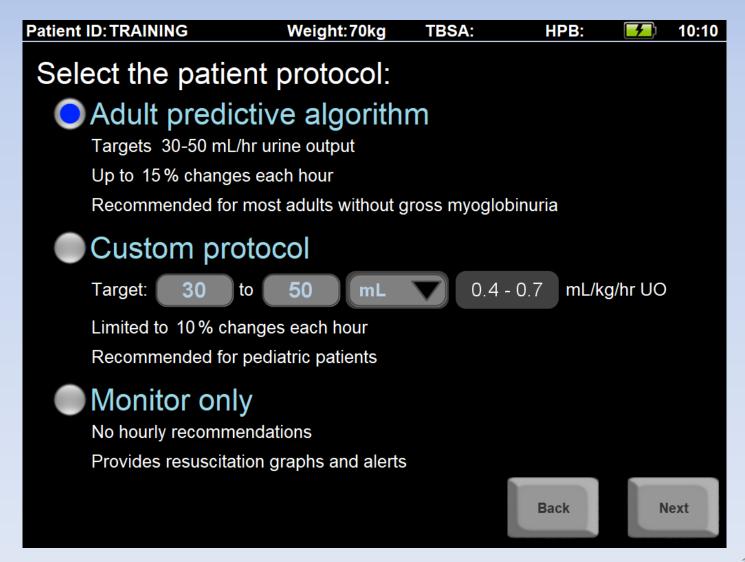

#### **Enter TBSA**

- Be as accurate as you can be
- Only count 2<sup>nd</sup> and 3<sup>rd</sup> degree

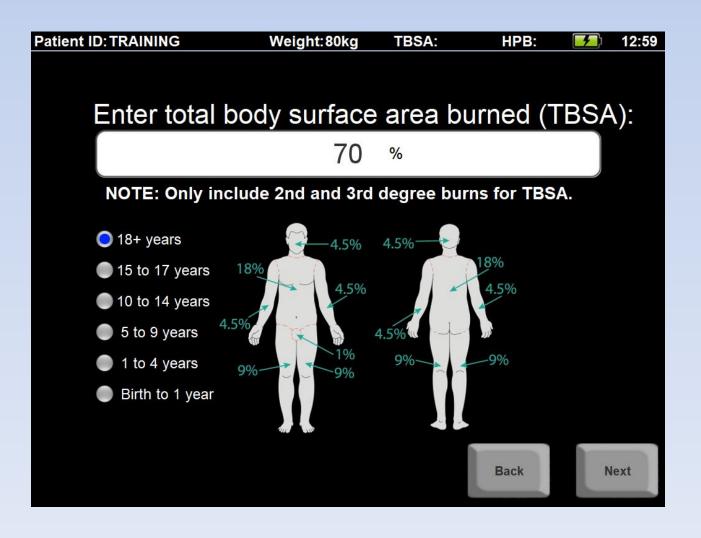

#### **Enter height**

(it is optional for adult predictive algorithm)

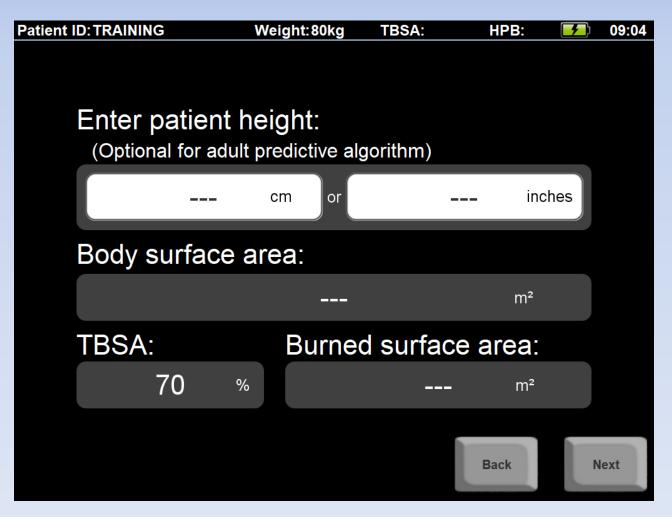

# Enter how long ago the patient was burned in hours and minutes

If you don't know, make your best guess

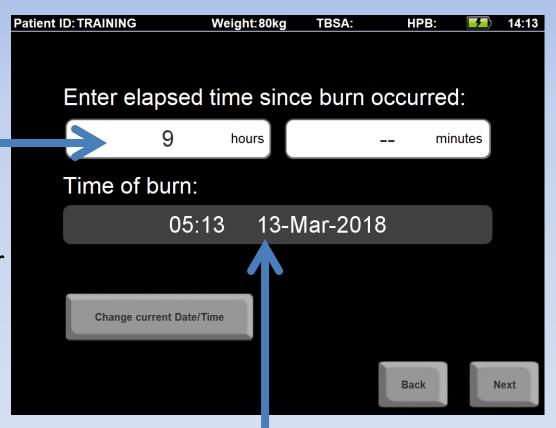

The software will calculate time of burn

Enter
total fluids given
and urine output
since the burn
until now

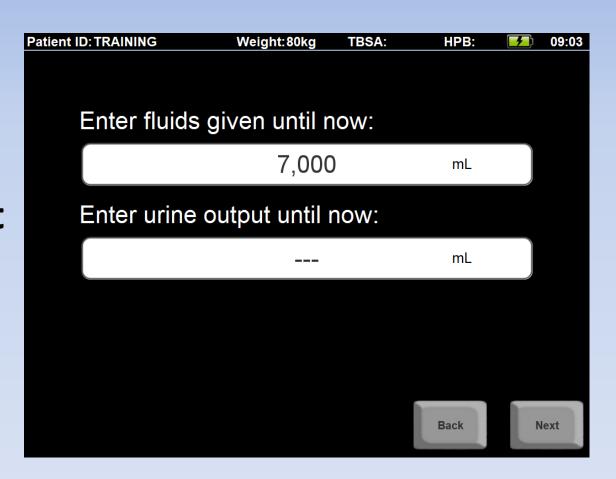

If you don't know this information now, you can leave it blank and enter it later

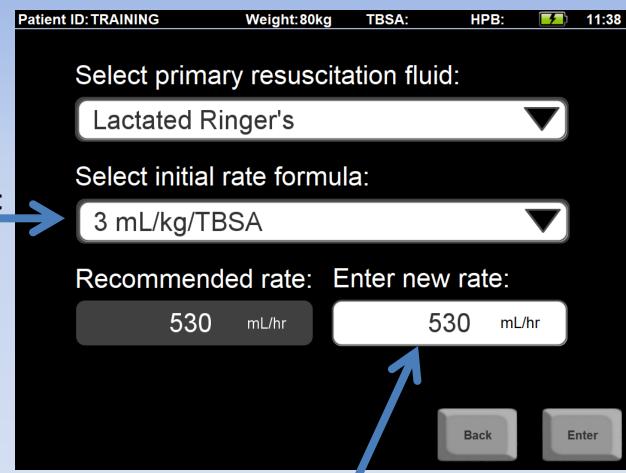

You can select different starting formulas

Your physician may want you to start at a different rate. If so, enter the rate here.

Lactated Ringer's is the default fluid. You can change fluid types.

### You've completed the new patient setup!

#### Now you see the Home Screen

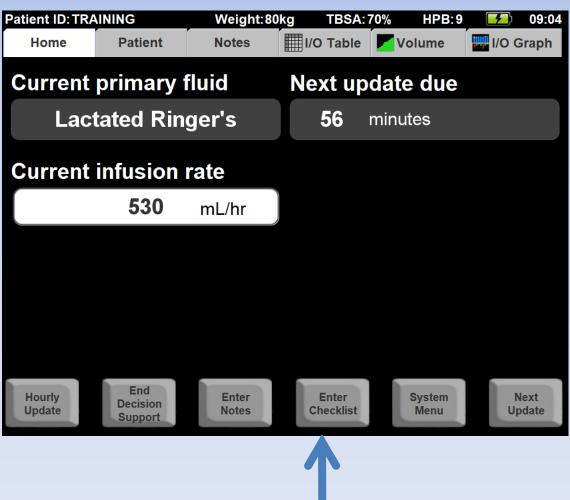

Press "Enter Checklist"

#### **Enter checklist information**

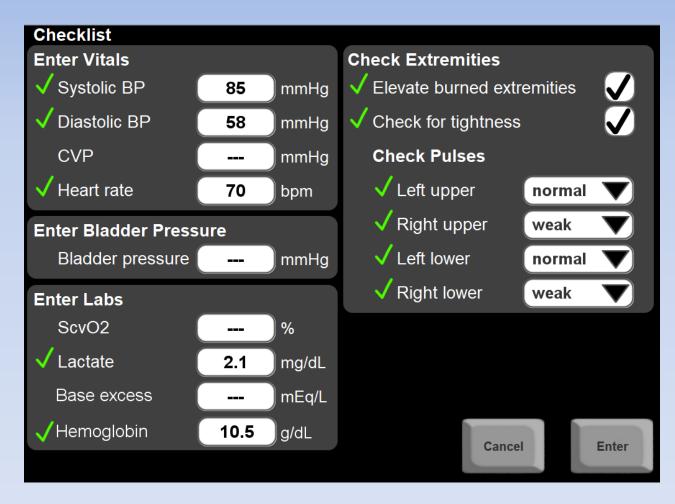

Don't forget these!

Drop-down selections

#### Checklists are recommended:

- When starting a new resuscitation
- Every 6 hours

#### Advance time to the next update

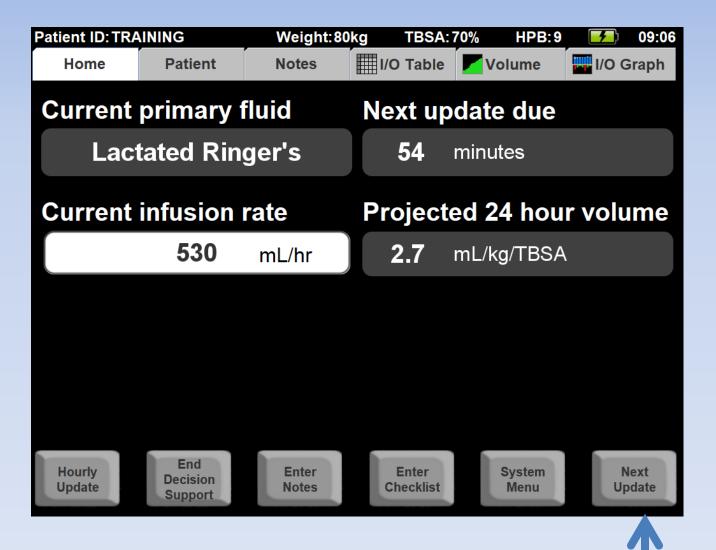

Press "Next Update"

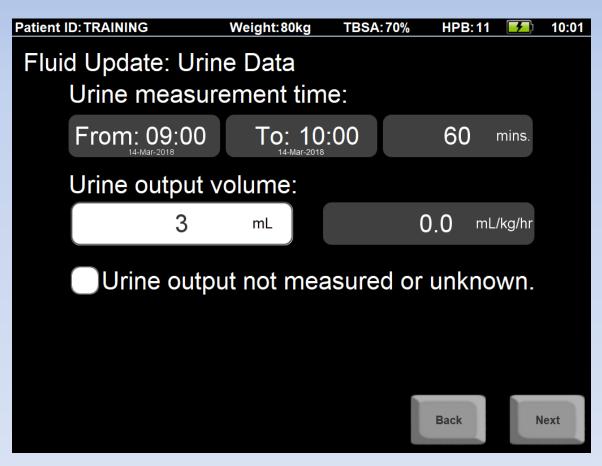

"From" time is the end of the last update

"**To**" time is when you collect UO data

Enter 3 mL UO, then press "Next"

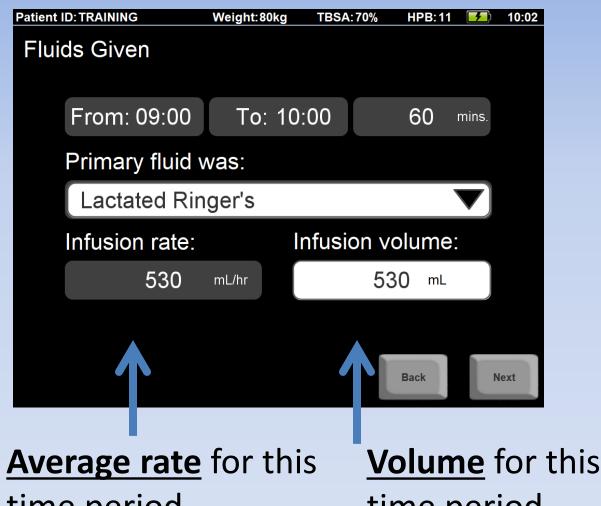

The **rate** and **volume** will be different if the time period is not 60 minutes

time period

time period

If you edit the **volume**, the **average rate** for the time period will be updated

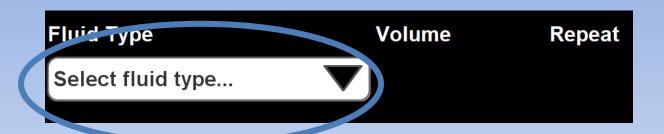

Click "Select a fluid type"

Choose "Albumin 5%"

Enter 70mL and click "Repeat"

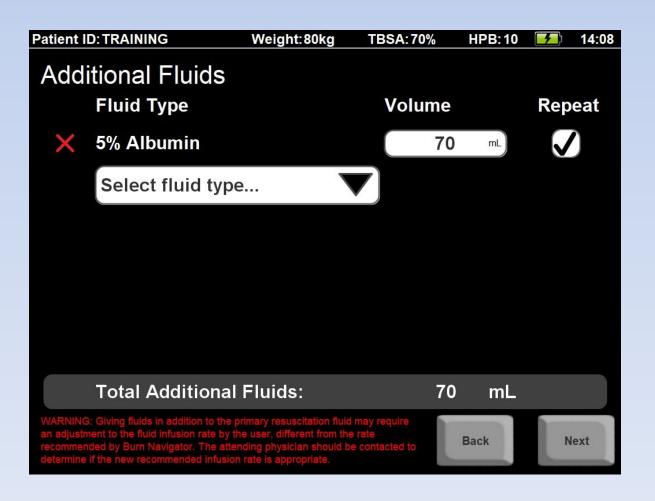

You'll see this warning message anytime additional fluids are given, because the algorithm doesn't take those fluids into account

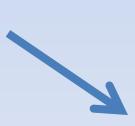

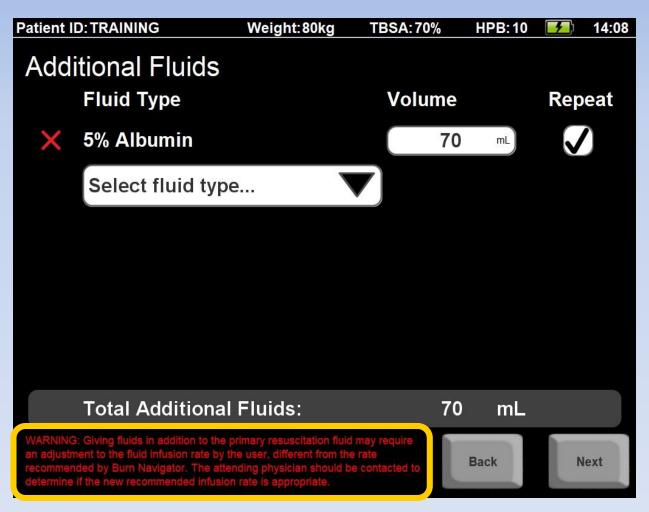

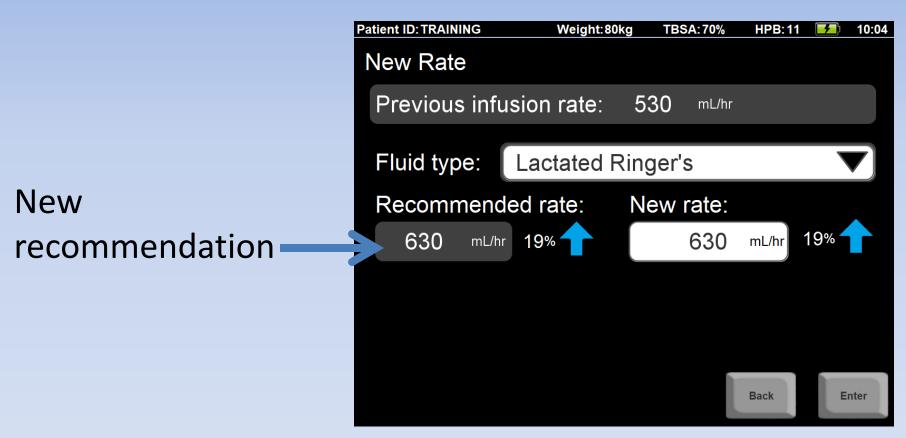

Accept this recommendation by pressing "Enter"

## Note that there are two Divisions of Additional Fluids: Adjunct Fluids & Other Fluids

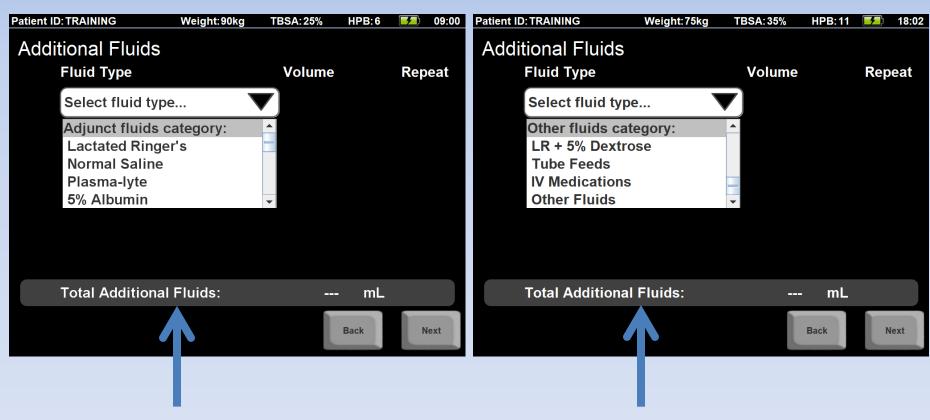

Adjunct fluids are added to the total fluid volume and – if repeated – are included in the 24-hour fluid projection.

Other Fluids are excluded from the Volume Graph and the 24-hour fluid projection.

#### You now see the Volume Graph

#### Press "Home" to do another update

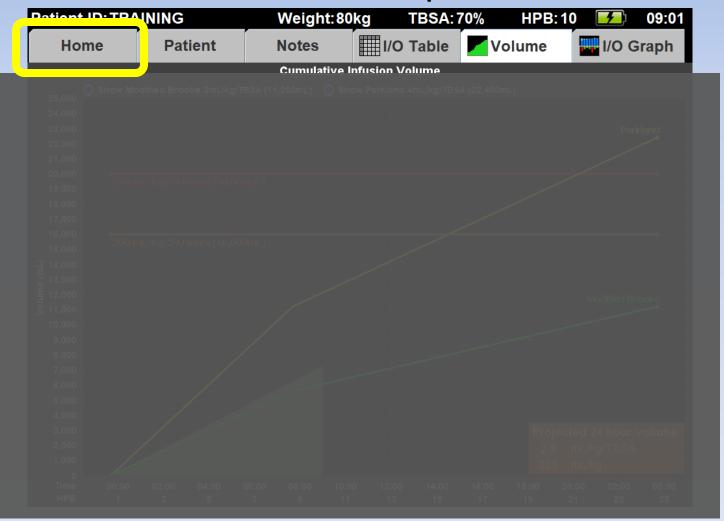

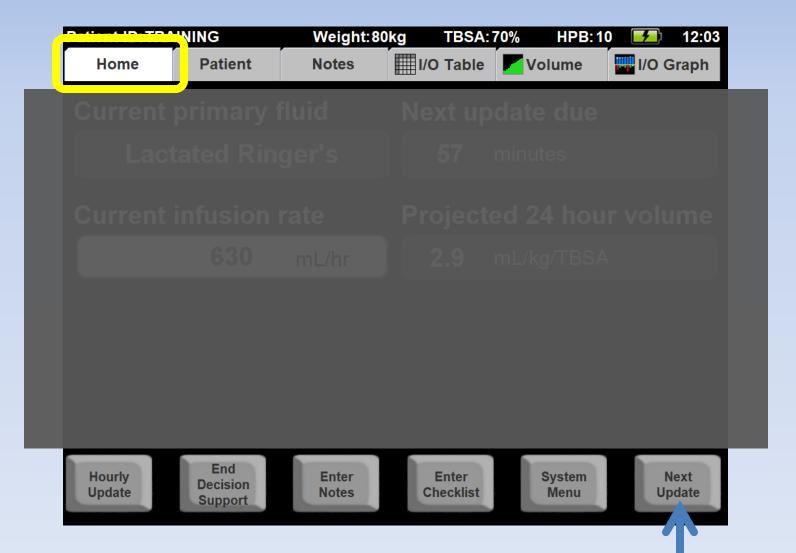

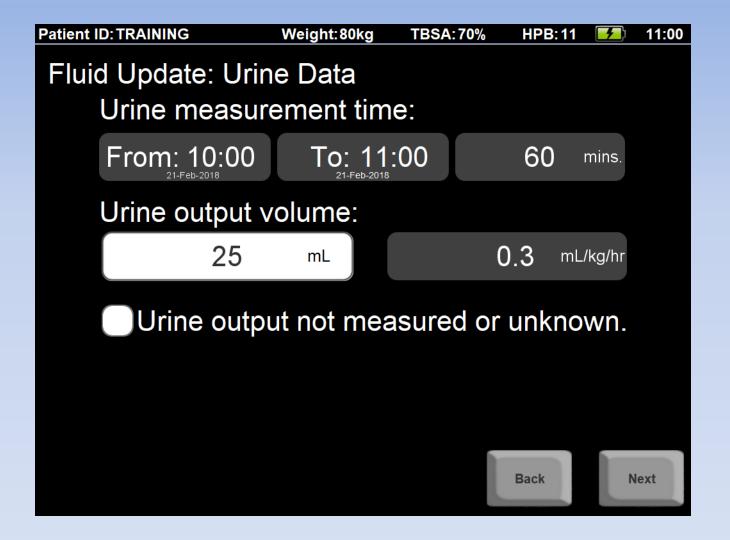

Enter UO, then press "Next"

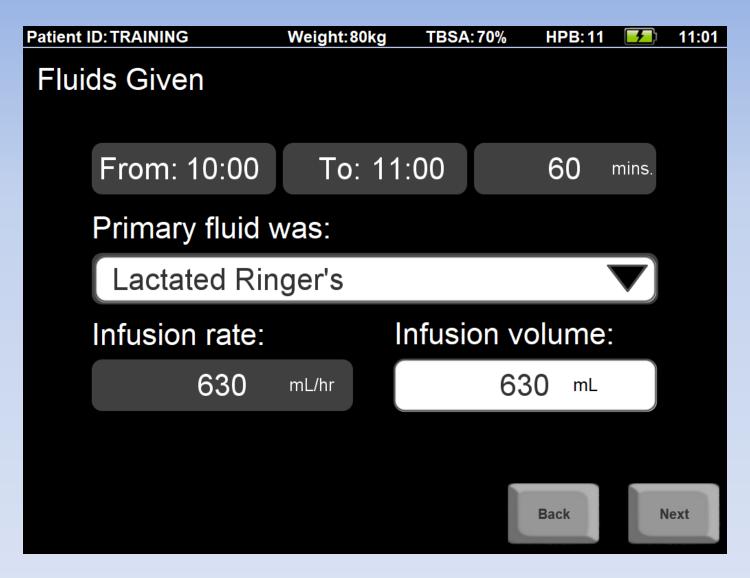

Confirm the pump wasn't changed: press Next

Because you chose "Repeat" last time, the Albumin 5% is listed again.

#### Press "Next"

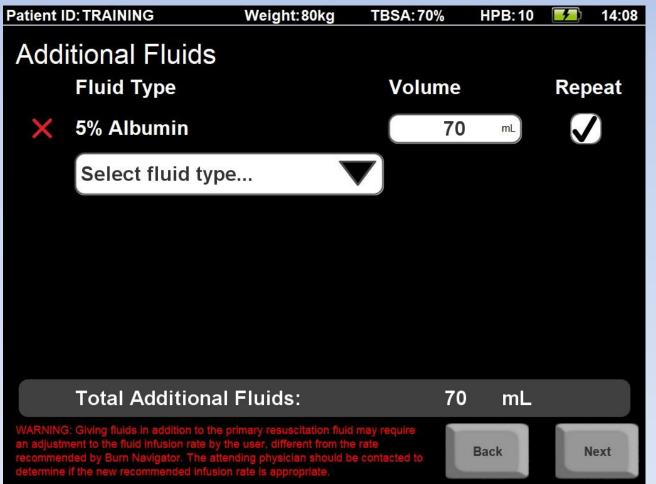

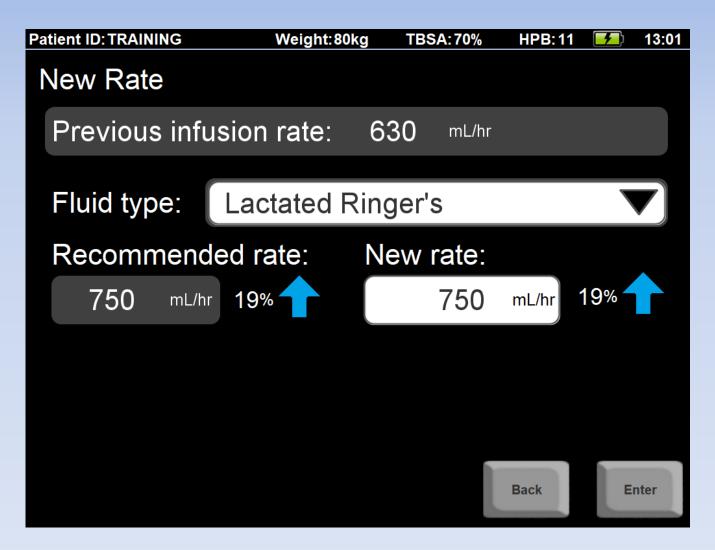

**Accept this recommendation** 

#### Let's do one more update

#### Press "Home"

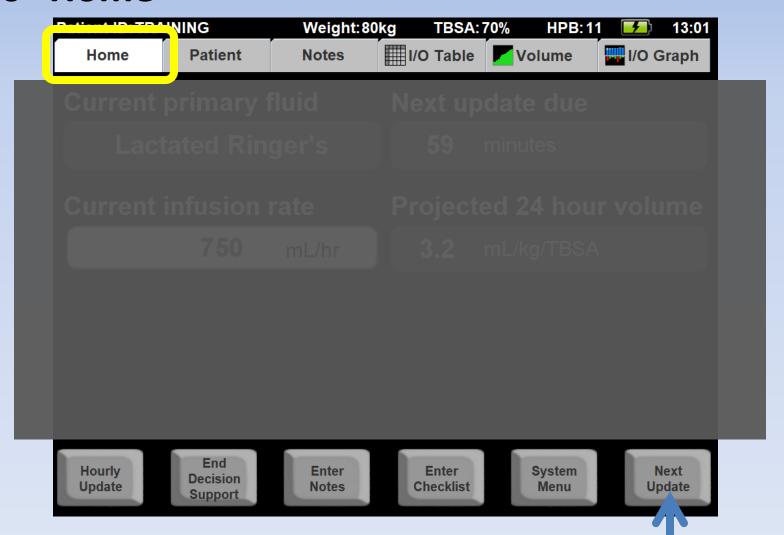

then "Next Update"

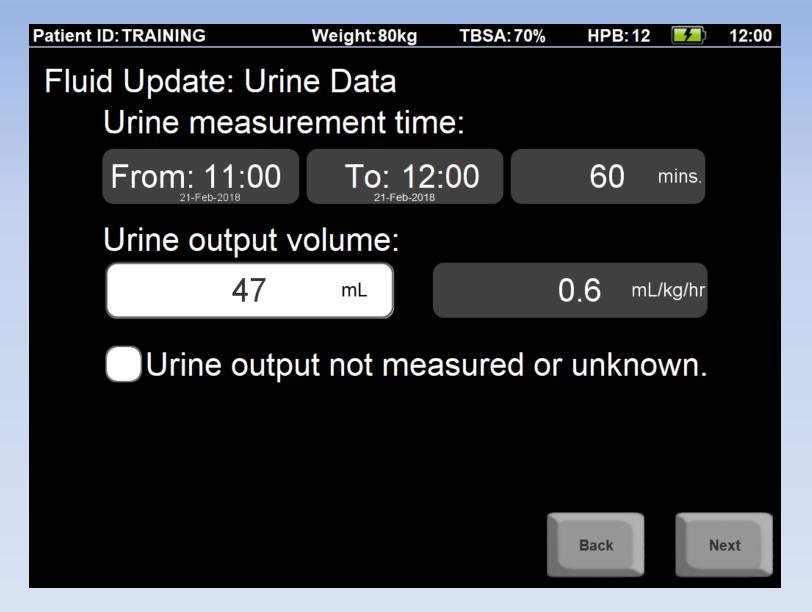

**Enter UO** 

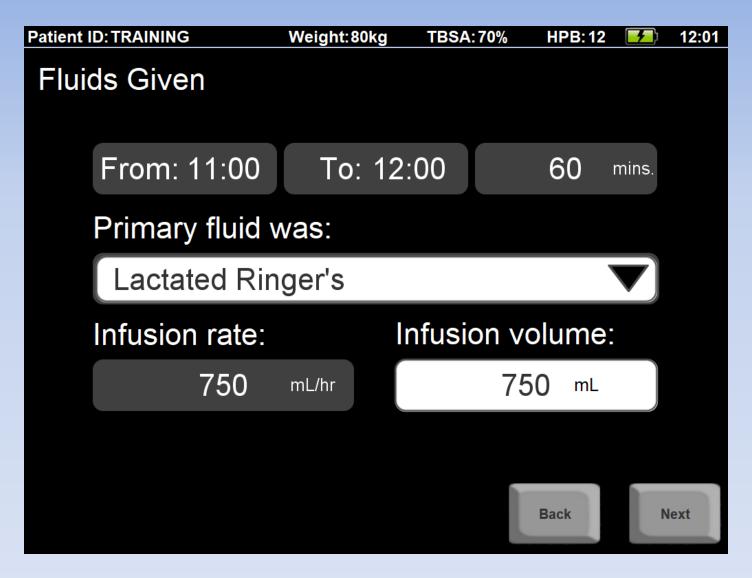

Confirm the pump wasn't changed: press Next

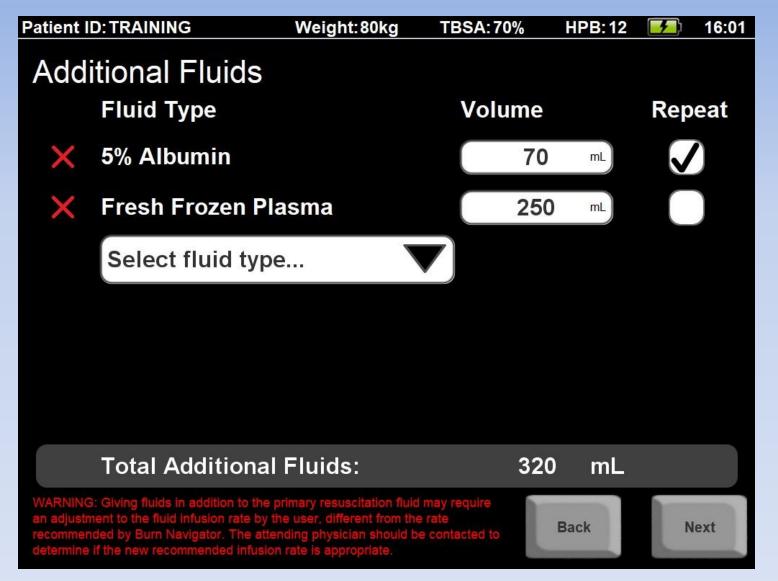

Add FFP, 250 mL (without repeat)

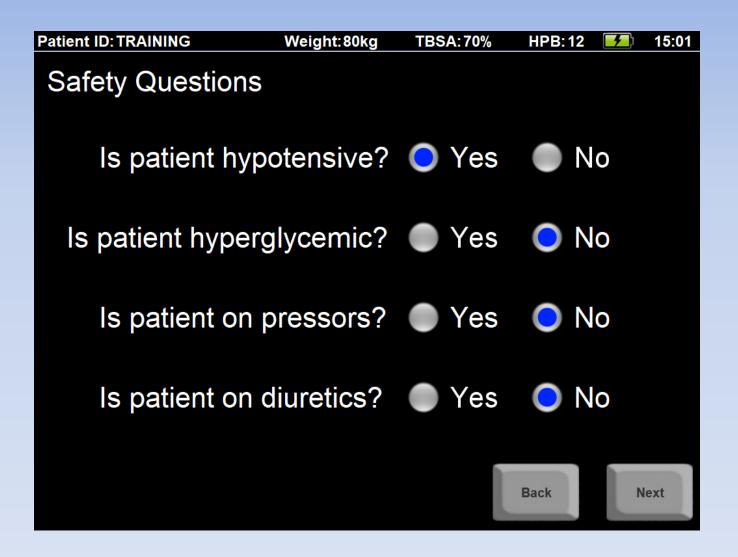

**Answer safety questions** 

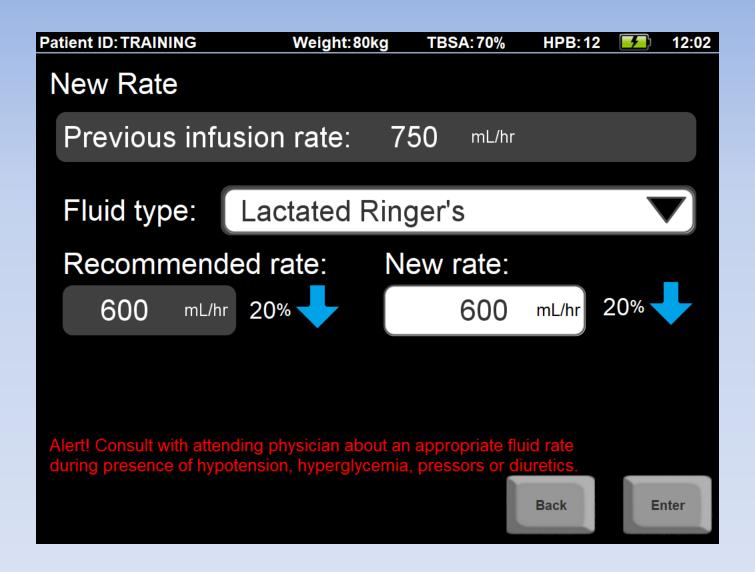

If you say "Yes" to a safety question, you'll see this red text alert

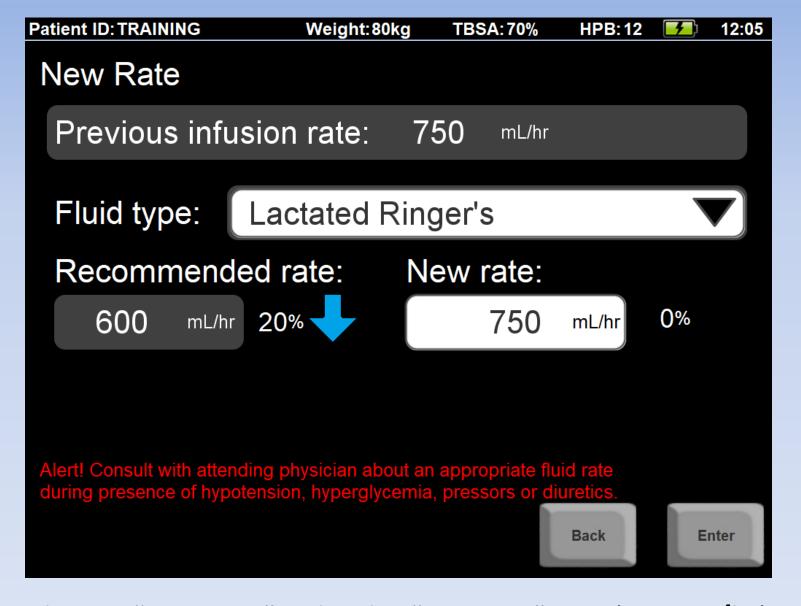

Change "New rate" to be the "Previous" rate (**750 mL/hr**), because patient was hypotensive

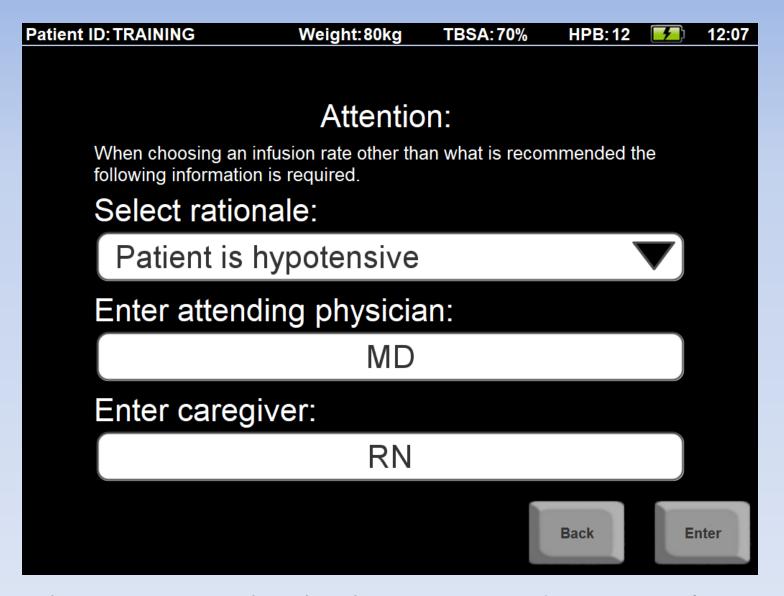

Choose a rationale why the recommendation wasn't accepted (you will see this later in the Notes)

#### Main Screens

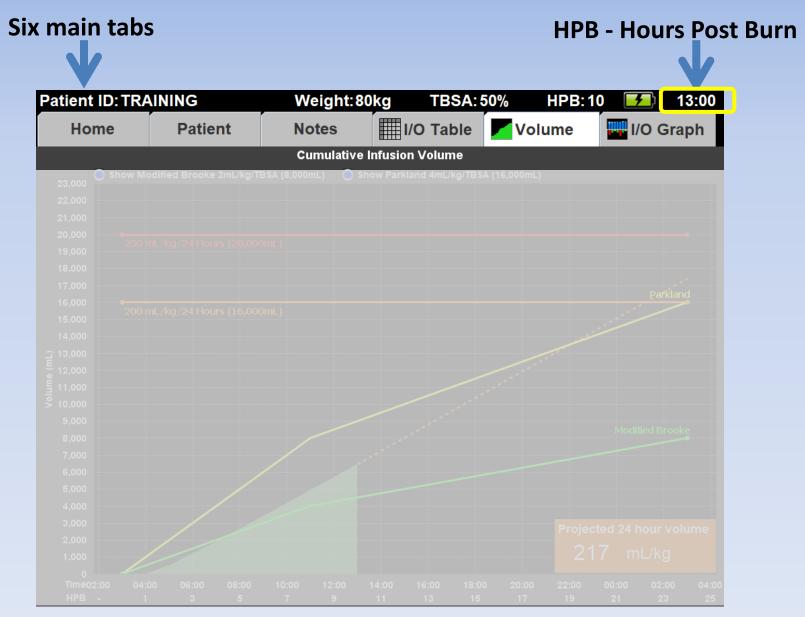

## After each update, you'll see the Volume graph

Shown are <u>all</u> fluids given to the patient since time of burn

The "green mountain" of fluids grows over time

How much fluid has this patient received??

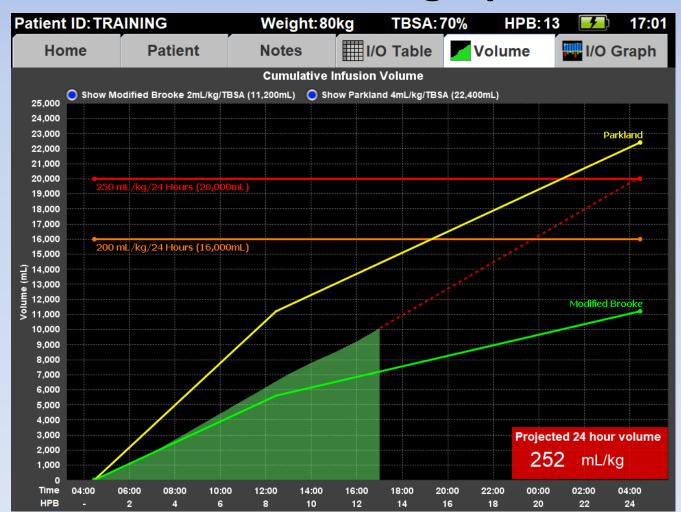

#### **Resuscitation guidelines:**

- 4mL/kg/TBSA (Parkland) in yellow
- 2mL/kg/TBSA (Modified Brooke) in green

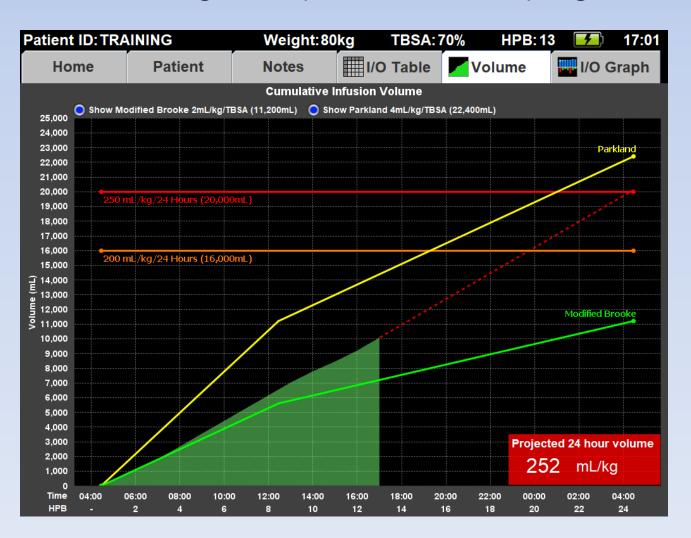

Alert lines

250 mL/kg
in 24 hours
(Ivy Index) in red

200 mL/kg in 24 hours in orange

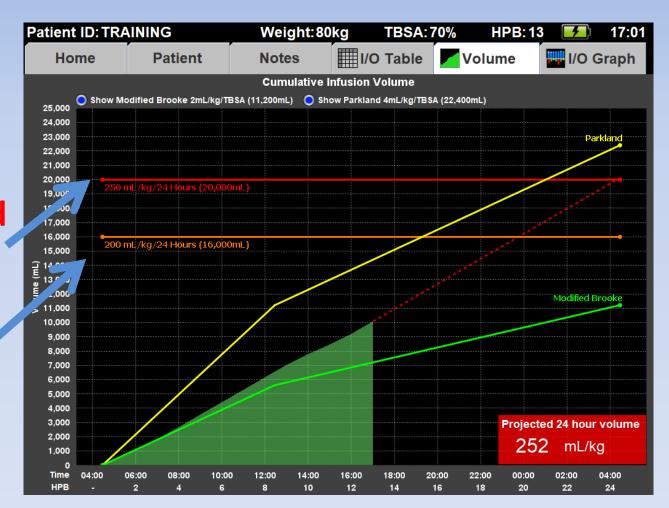

#### 24-hour fluid projections:

- Shows by HPB 10
- Based on current rate & past fluids

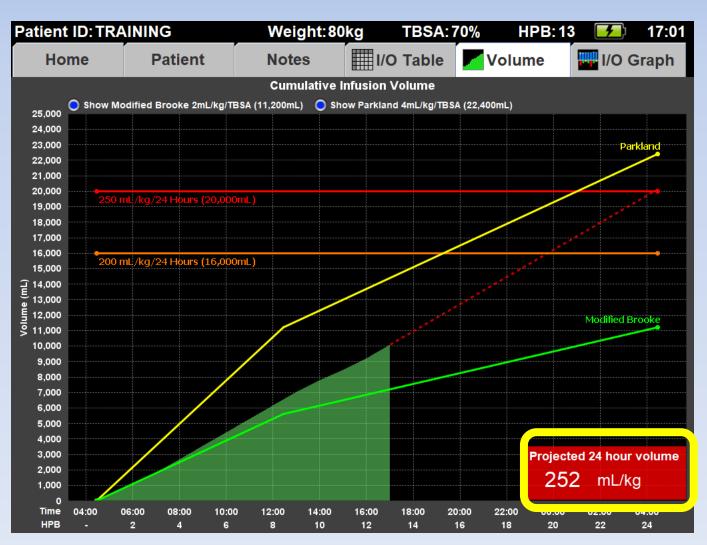

#### The label will turn red if either:

- ml/kg is above 250, or
- ml/kg/TBSA is above 6.0

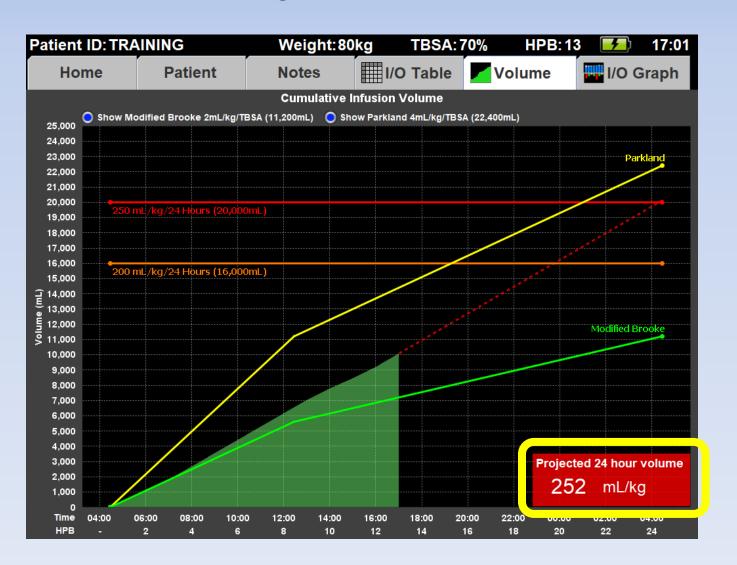

#### The label will turn orange if:

- ml/kg is between 200 and 250
- ml/kg/TBSA is between 5.0 and 6.0

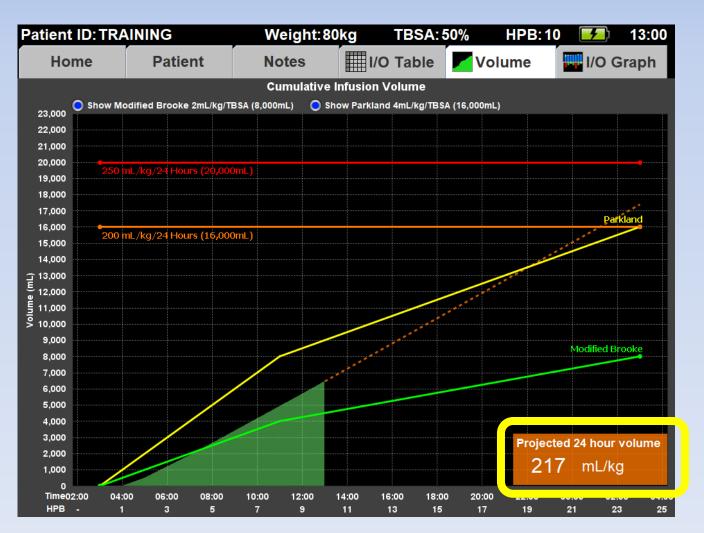

#### The label will be black if both:

- ml/kg is less than 200
- ml/kg/TBSA is less than 5.0

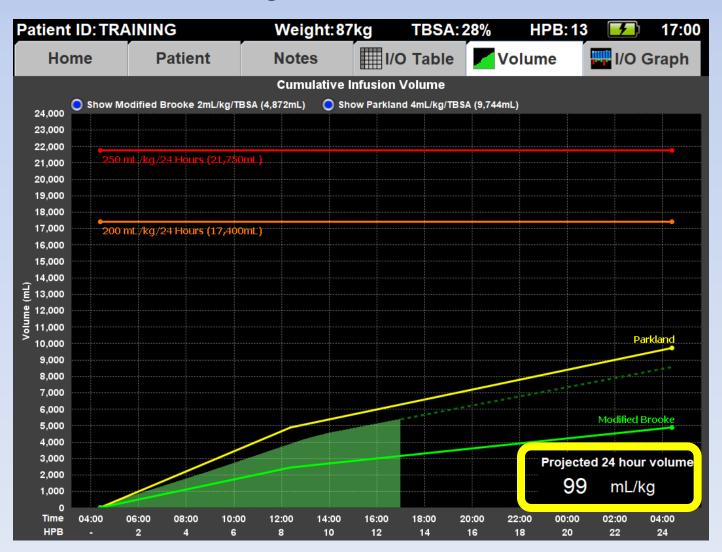

## Press the "I/O Graph" tab

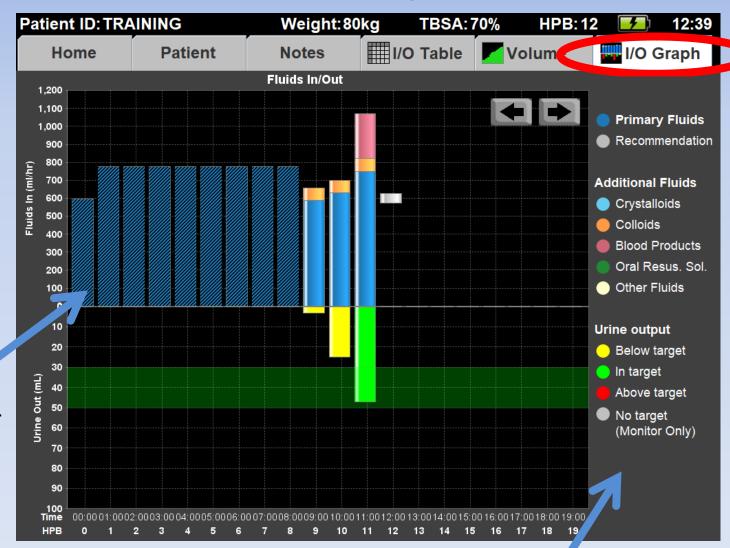

Pre-Burn Navigator fluids have transparent bars

#### Home Screen

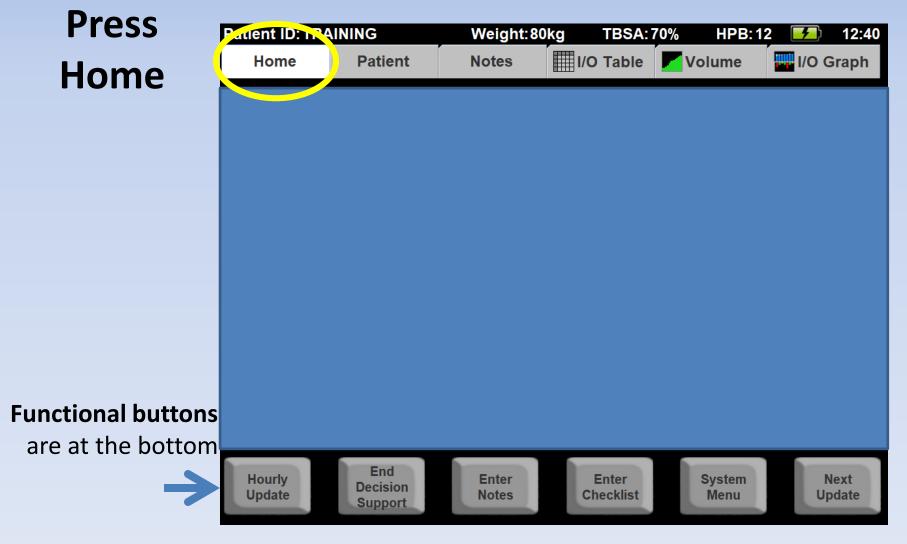

## **Hourly Update Button**

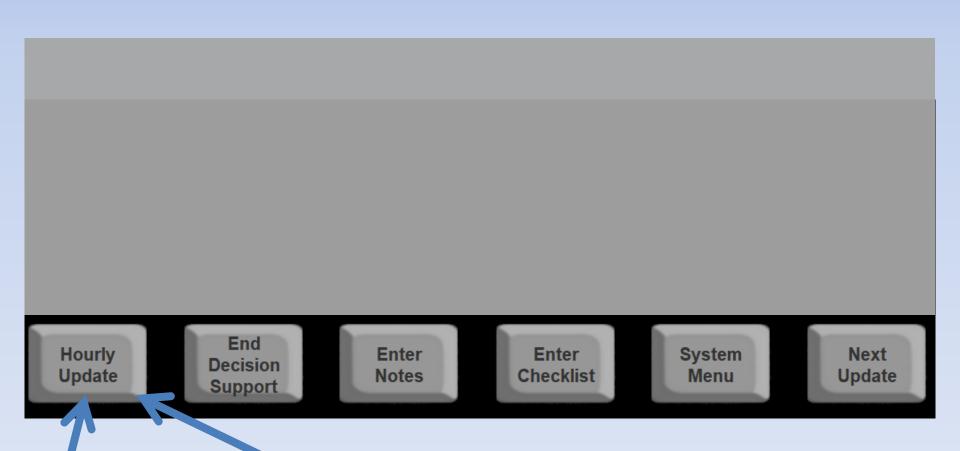

**Enter** new fluid update if it is time to do so

**Edit** within 10 minutes after an update ('grace period')

## **End Decision Support Button**

"End Decision Support" will close and inactive the patient file End Hourly **Enter** Enter **System** Next Decision **Update** Update Notes Checklist Menu Support

<u>Careful!</u> Once you've ended decision support, you won't be able to add or edit any patient information!

#### **Enter Notes Button**

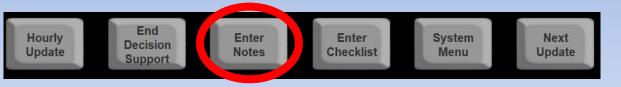

**Press "Enter Notes"** 

# Inhalation Injury

Press "Enter" to save the note

#### **Enter Checklist Button**

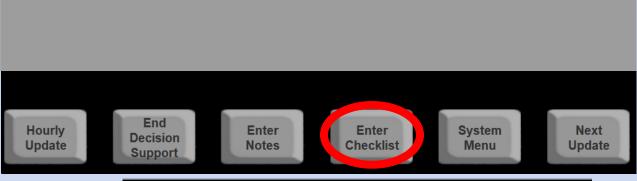

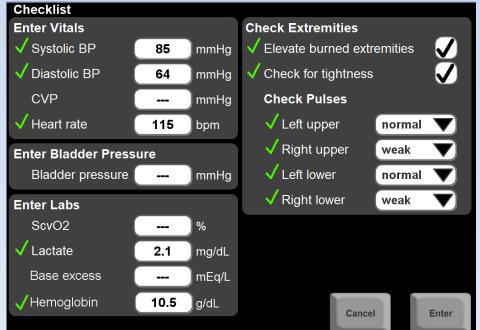

"Enter Checklist" shows the checklist screen

We've already done one, so just continue for now!

#### Home Screen

You can change current rate here

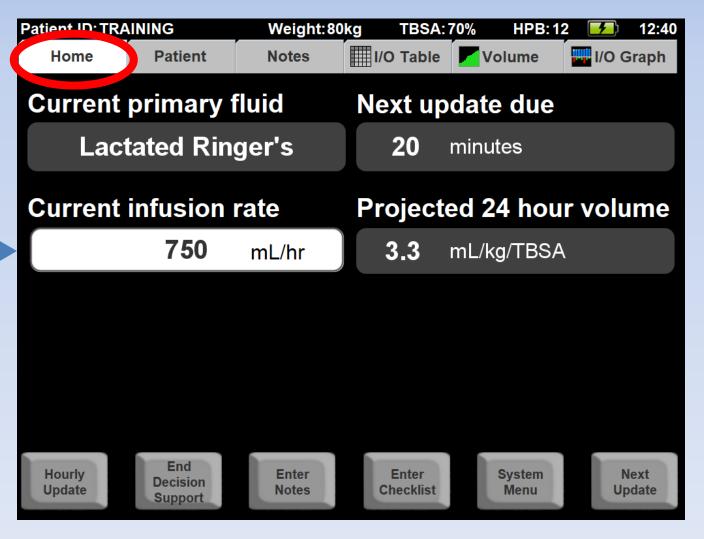

#### Press the "Patient" tab

This screen lets you edit patient information

If you've mapped a more accurate TBSA, edit it here!

You can now edit the patient height.

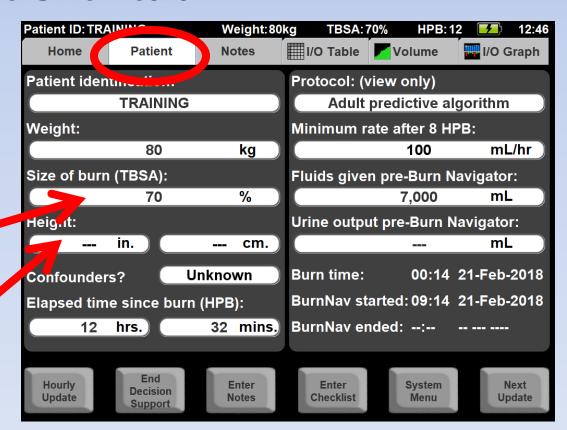

#### Press the "Notes" tab

Your **notes** and system generated notes are **on < the left** 

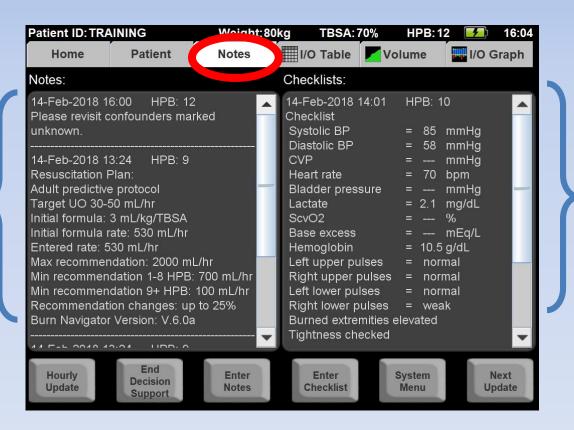

**Checklists** are on the **right** 

The most recent notes and checklists are at the top **Scroll down to see older entries!** 

Each note and checklist is **time-stamped** with **hour post burn**!

## Resuscitation Plan and Confounders are the first notes

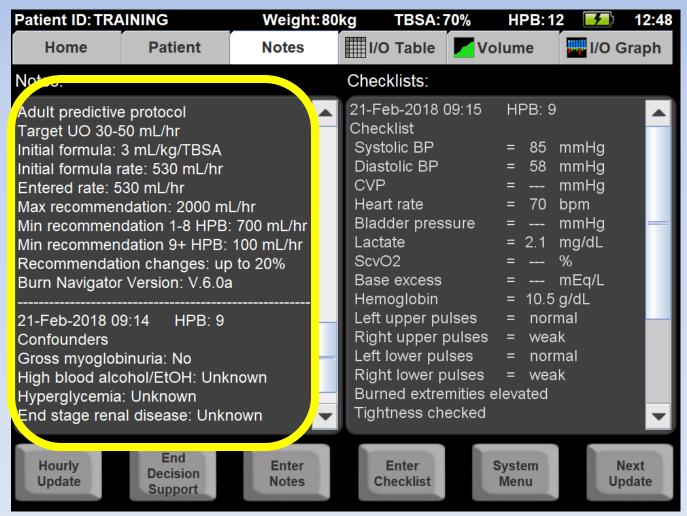

Helpful for reviews, training & quality improvement

### Press the "I/O Table" tab

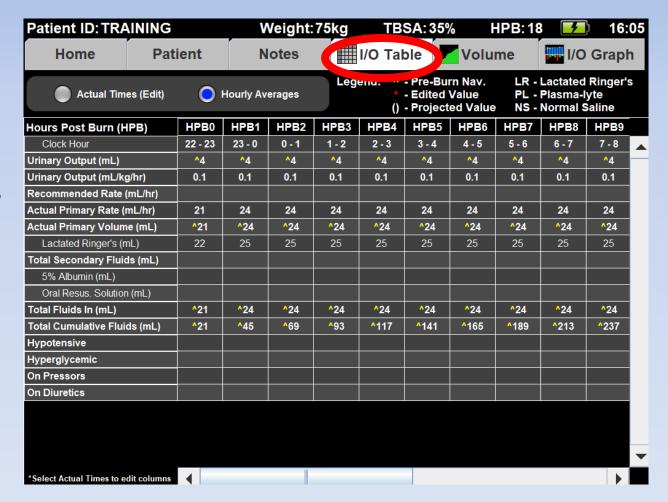

The I/O Table is a record of all fluid data

"Hourly Averages" view shows you data fitted to clock hours e.g.:

13:00 - 14:00 14:00 - 15:00

etc.

**Hours** are labeled by HPB:

Hour Post Burn 1
Hour Post Burn 2
etc.

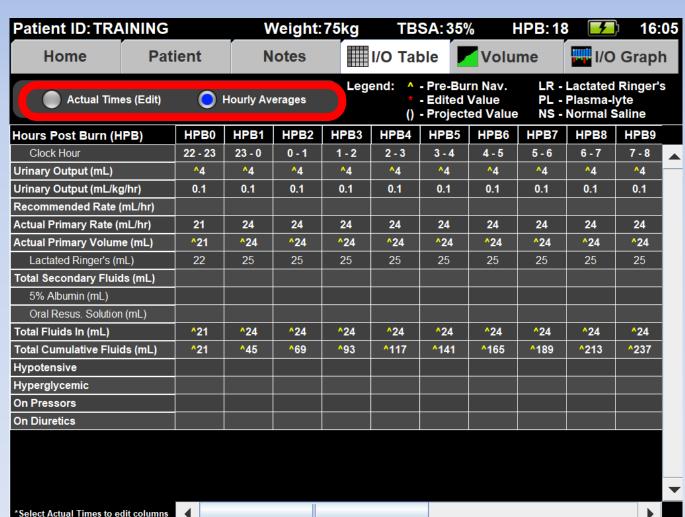

"Actual Times" view shows you the data when you entered it,

e.g.:

13:00

14:05

**15:03** 

etc.

## The columns might not be 60 minutes!!

They could be:

65 min

57 min

60 min

etc.

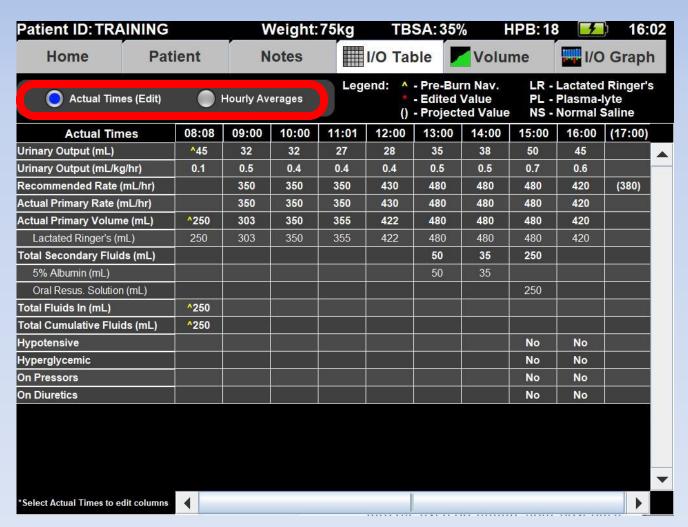

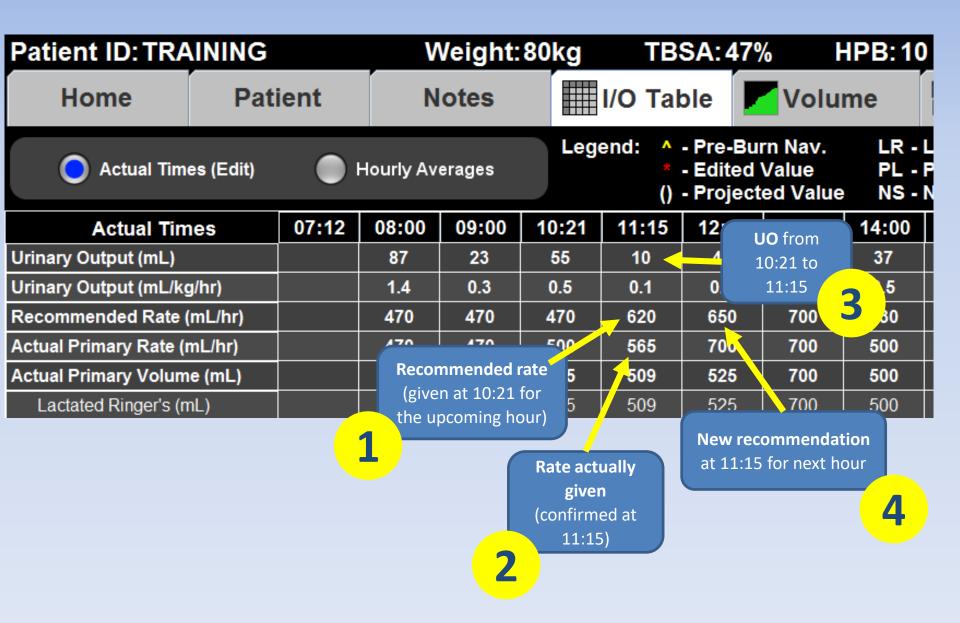

## **Safety Features**

#### **Recommendations:**

 Won't change more than the "cap"

Max recommended:
 2,000mL/hr or less

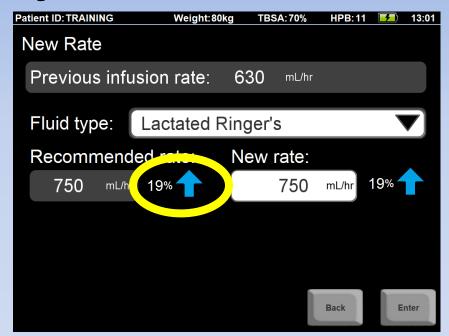

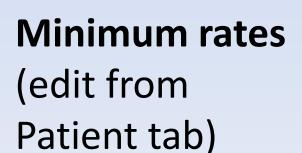

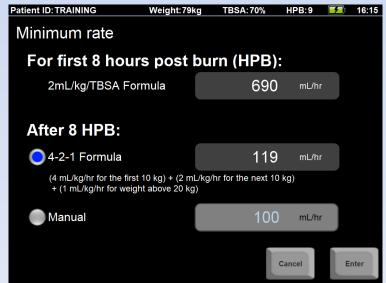

## Alerts are a Safety Feature

#### "Non-Responder" Alert

When patients aren't responding to fluid therapy

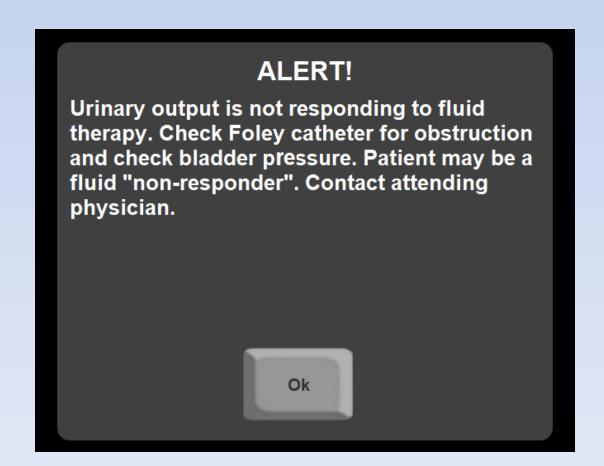

## Checklists are also a Safety Feature

Other indicators of under-resuscitation or over-resuscitation

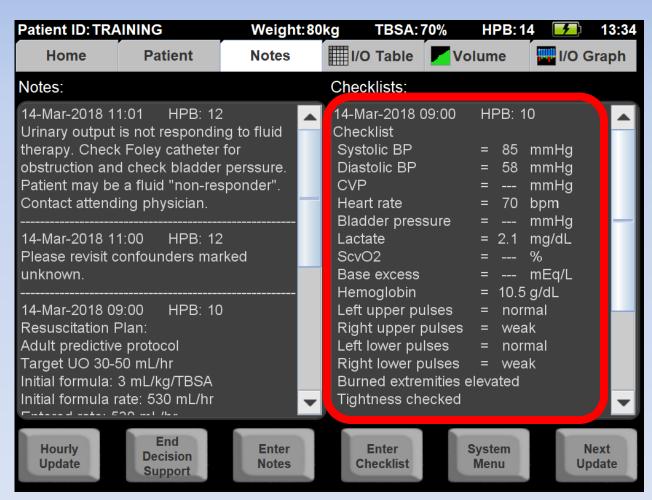

## Keep in Mind!

Recommendations are only recommendations!

Understand the whole clinical picture,
communicate with the attending physician, and
do what's best for the patient

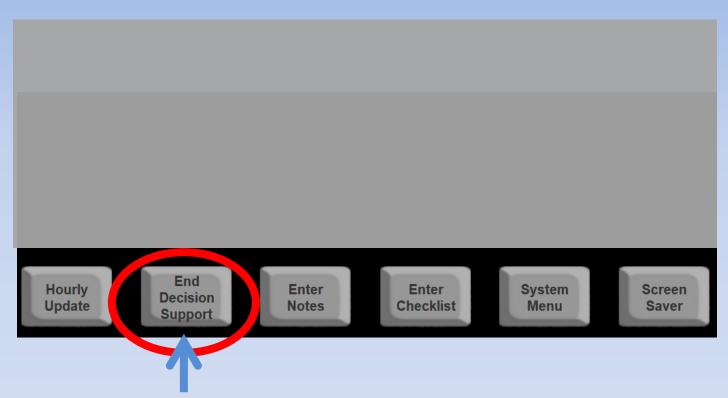

When resuscitation is over, press

### "End Decision Support"

## **End Decision Support Rationale**

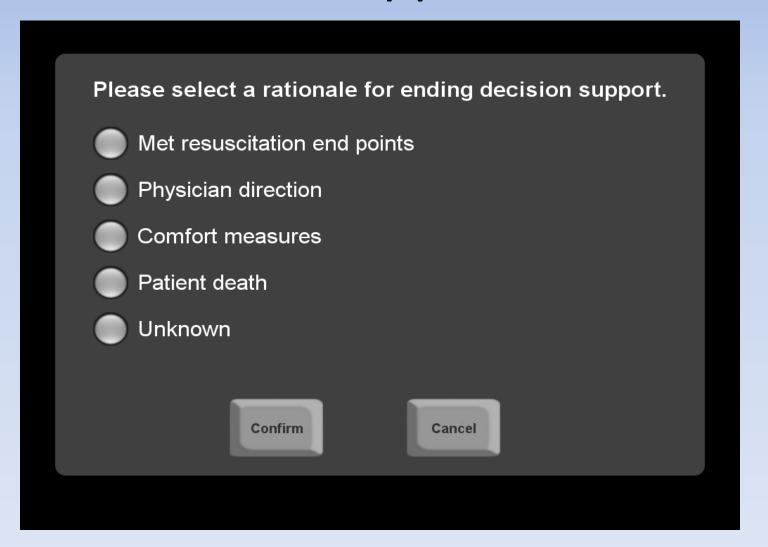

Your selection will be added to the Notes

#### **FAQs**

#### What if I change the pump rate in the middle of the hour?

If you change the rate from the HOME screen ...

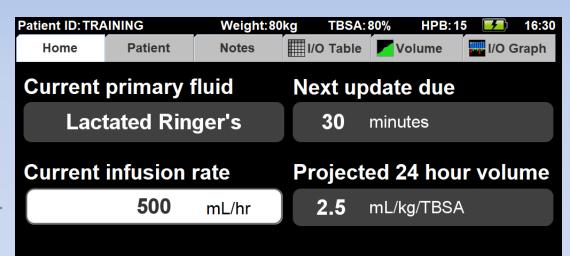

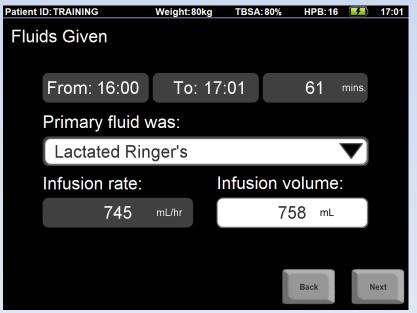

...the <u>average rate</u> and <u>volume</u> are calculated for that hour for you in the next update!

# Accos Burn Navigator Questions?

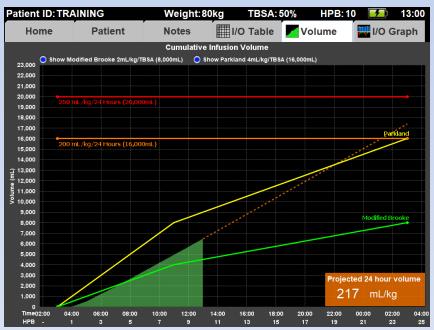

**Arcos customer support:** 

877.542.8025

support@arcosmedical.com